## 在 **WordPress** 發文插入 **PDF** 附件的方法

1. 登入後,在快貼區填入標題、內容、並選擇插入媒體

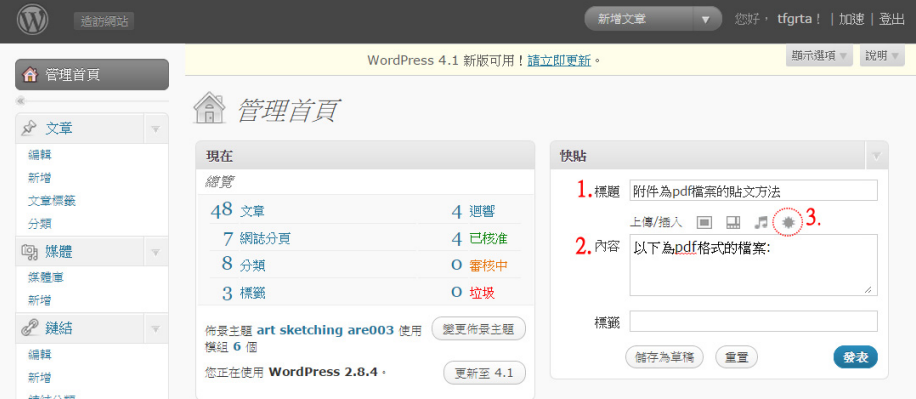

## 2. 上傳 PDF 附件

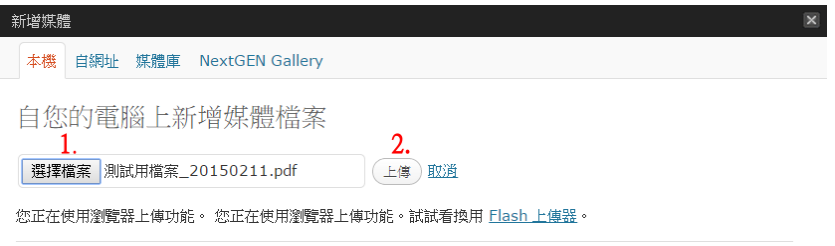

3. 檢查連結是否正確,如果連結 URL 為空白,請按一下「檔案網址」按鈕,最 後,點選「插入至文章」按鈕,就會跳至發稿的畫面。

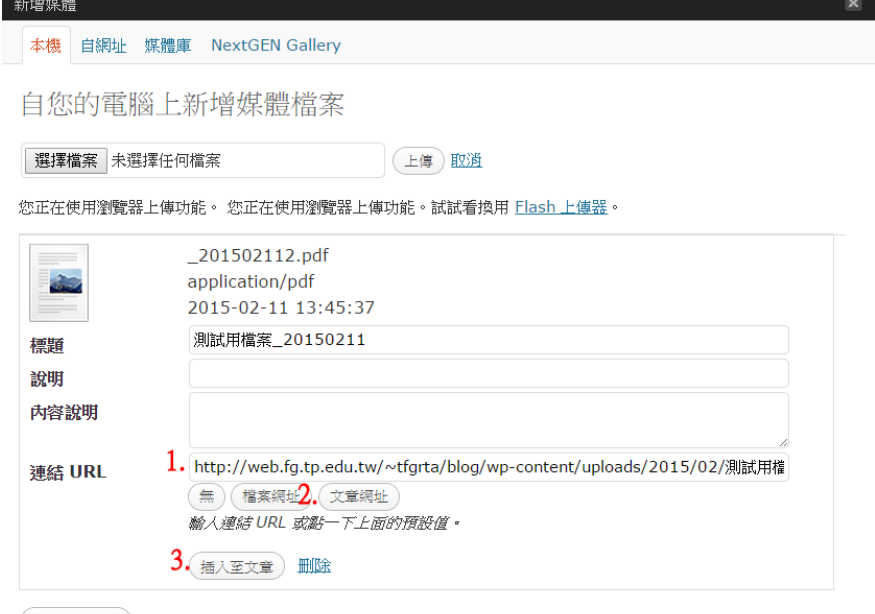

4. 完成後,可看見文章內容出現 html 碼, 此時, 點選「發表」即可。

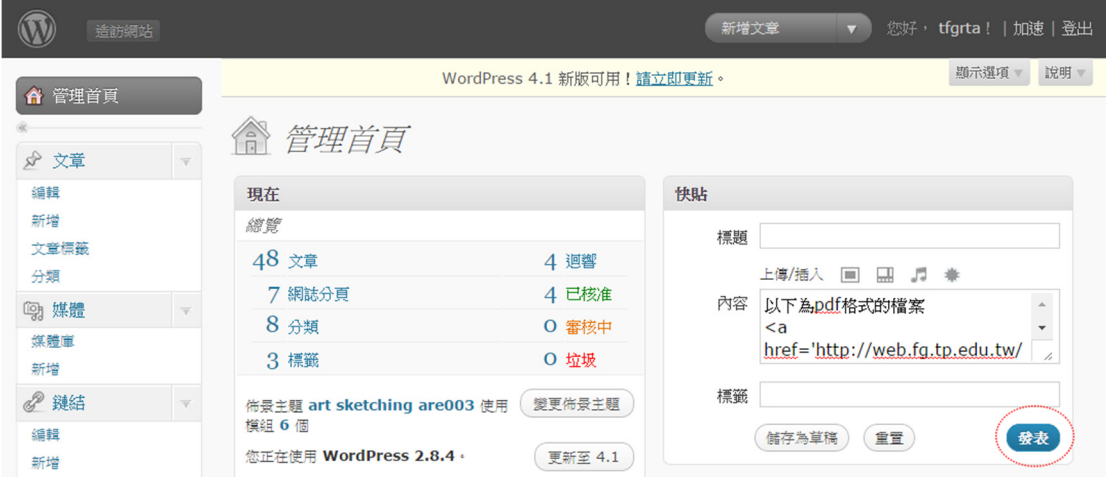